大久保幸夫:R の活用について- R Commander と RExcel -

# **R の活用について - R Commander と RExcel -**

大久保 幸夫

#### **1.はじめに**

 インターネットのめざましい進展や情報公開の拡がり、POS データなどビッグデータの 登場によって統計、データ分析、シミュレーション等に注目が集まっている。大学の授業 やゼミでもパソコンを使い統計分析を行うことは多い。そのようなとき、よく使われるソ フトは Excel(参照:[4])であろう。Excel は、たいていのパソコンにインストールされて いる、表形式でデータを扱いやすい、関数が豊富である、分析ツールもついている等の理 由で様々な分析に活用されている。しかし、やや高度な統計解析や複雑なシミュレーショ ンとなると Excel では手に負えなくなる。そこで統計の専用ソフトの出番であるが、市販 の統計ソフトは多機能で優れた GUI を持ち初心者にも使いやすい反面、個人で購入する には高価である、少し特殊な分析になるとオプションをさらに購入しなければならない、 Excel などと違いいつでもどこでも使えるソフトではない、などの問題がある。これらの 事情もあり、フリーの統計解析ソフト R(参照:[10])が注目され普及しつつある。R は、 インターネットを通して無料でダウンロードできるだけでなく、ソースコードが公開され、 新たなパッケージも次々に開発されることから教育研究に使っている研究者も多い。しか し、一方で普段使い慣れた GUI と違いコマンドを打ち込むこと (CUI) がベースの R は使 いにくいと感じるひとも多いのではなかろうか。筆者も普段の授業で R を使うのは難しい と思っていた一人である。しかし、このような R のユーザインターフェース (UI) の問題は、 様々な GUI パッケージの登場によって解決されつつある(参照:[6]、[2]、[1]、[3])。特に、 RExcel [9] は身近な Excel を UI として R と R Commander を利用できるユーザーフレン ドリーなソフトといえるだろう(参照:[2]、[1])。

本研究調査の目的は、RExcel を通して R と R Commander を使う手法で t 検定や因子 分析を行いながら GUI の操作性を試し、RExcel を本学の授業やゼミで標準的に使えない か検証することである。RExcel およびR Commanderの操作と統計分析については、[1]、[2]、 [6] を参考にした。

### **2.ダウンロードとインストール**

 RExcel を 使 う に は、R と Excel、 そ し て R と Excel を つ な ぐ 仕 組 み で あ る statconnDCOM [9] が必要になる。今回 R などのインストールと実行に使用する PC(筆 者自宅の PC) は、OS が Windows 7 Home premium 64 ビット、エクセルが Microsoft Excel 2010(32 ビット)である。

 残 念 な が ら、 ハ イ バ ー ガ ー / ノ イ ヴ ィ ル ト (2010) の 本 [2] に 書 か れ て い る RAndFriendsSetup というプログラムを使った簡易なインストール方法は CRAN(The Comprehensive R Archive Network)のポリシーの変更により使えなくなった(参照:[9]、

[5])。そのため、必要なツールを一つ一つインストールしていくことになる。

 まず、R を手に入れるところから始めよう。CRAN の筑波大学ミラーサイト [10] から R (執筆時の最新版は R-3.1.2 for Windows)をダウンロードする。インストールは指示に従っ て行えば簡単にできる。インストール先はデフォルトのまま C:¥Program Files¥R¥R-3.1.2 でよい。インストールを完了したら R はひとまず終了しておく。

次 に、RExcel を ダ ウ ン ロ ー ド す る。RExcel( 執 筆 時 の 最 新 版 RExcelInst3.2.15 HomeAndStudent.exe)は statconn [9] からダウンロードできる。続けて同じサイトか ら statconnDCOM をダウンロードする。statconnDCOM は GPL (GNU General Public License)ではなく、独自のライセンスとなっていることに注意する必要があるが、[7] に よると「基本的には再配布の制限以外は自由」だそうだ。

 statconnDCOM のインストールはダウンロードしたフォルダを開き、statconnDCOM3.6- 0B1 Noncommercial .exe をダブルクリックすれば始まる。画面の指示に従えば簡単にイン ストールできる。

 ここで R を起動するのであるが、設定を変える必要があるのでデスクトップ上の R のア イコンを右クリックし「管理者として実行」を選ぶ。R が起動したら、必要なパッケージ をインストールするために次の操作を行う。

 R メニュー:(パッケージ)→(パッケージのインストール)→(CRAN mirror 「Japan(Tsukuba)」を選ぶ)→(Packages)。次のパッケージを選択してインストール : HH、Rcmdr、RcmdrPlugin.HH、rscproxy。

 インストールが完了したら、ライブラリー Rcmdr を実行するために R console にコマン ド library(Rcmdr) を入力する。「Rmdr が利用する次のパッケージがありません:・・・」 という画面が現れたら「はい」を選ぶ。次に現れる「無いパッケージをインストールす る」の画面では CRAN が選ばれていることを確認して「OK」をクリックする。これで、 R Commander が起動する。

最後に、RExcel をインストールする。ダウンロードしたフォルダを開き、 RExcelInst3.2.15 HomeAndStudent.exe をダブルクリックし画面の指示に従えば、これも 簡単にインストールできる。以上で R と R Commander、RExcel のインストールは完了す る。RExcel のインストールについては、[5] を参考にした。

### **3.RExcel の起動**

RExcel の起動方法には次の 2 つがある。

(方法 A)

- ① Excel を起動
- $\textcircled{2}$  Excel:  $(\mathcal{P} \notin \mathcal{P}) \rightarrow (\text{RExcel}) \rightarrow (\text{Start R})$
- ③ Excel: (アドイン) → (RExcel) → (RCommander) → (with Excel menus また はwith separate menusを選ぶ)。ここでは「with separate menus」を選ぶことにする。 暫くすると日本語メニューの画面が現れる(図 1)。一方、「with Excel menus」を

選ぶと、Excel 上に英語のメニューができる。

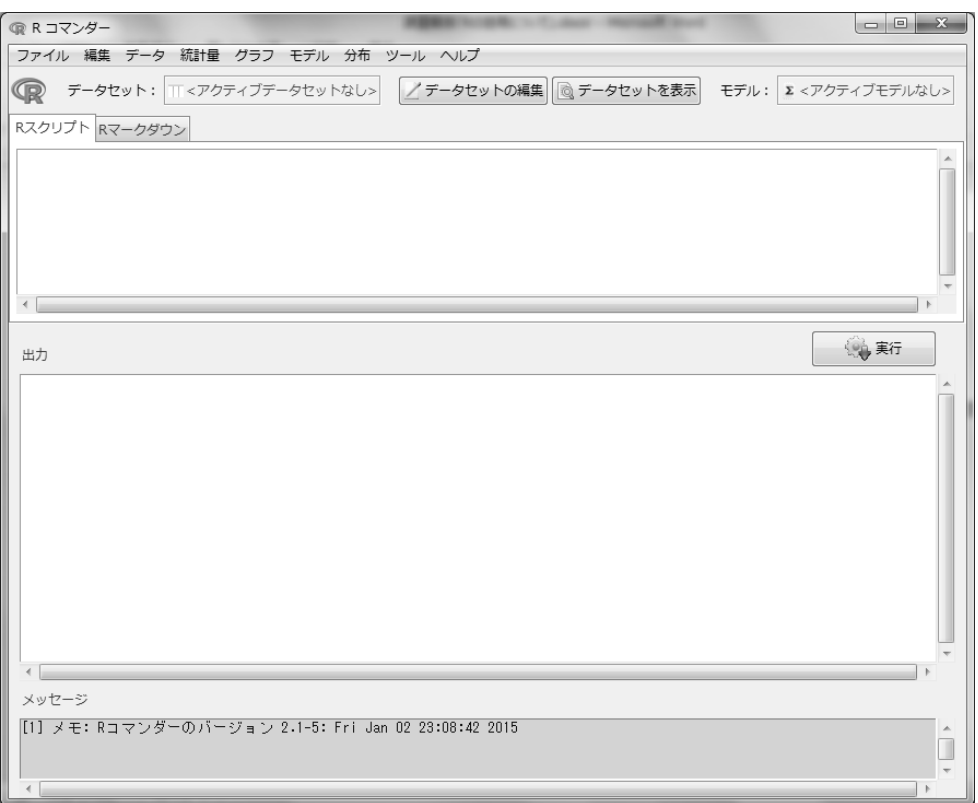

(図 1) (図 1)

(方法 B) (方法 B)

①デスクトップ上のアイコン「RExcel2010 with R」をダブルクリック ① デスクトップ上のアイコン「RExcel2010 with R」をダブルクリック

② Excel:(アドイン)→(RExcel)→(RCommander)→(with Excel menus また ② Excel:(アドイン)→(RExcel)→(RCommander)→(with Excel menus は with separate menus を選ぶ)。 または with separate menus を選ぶ)。

B の方法では R と Excel が一度に開くので、R Commander だけを立ち上げればよい。 B の方法では R と Excel が一度に開くので、R Commander だけを立ち上げればよい。

## **4.RExcel の終了**

終了するときは、R コマンダーのメニューから (ファイル) → (終了) → (コマンダーと R) を選べば、RコマンダーとR両方が終了する。終了の途中で「スクリプトファイルを保存?」、 「Save R Markdown file?」と聞かれるが、通常は保存しなくてよい。次に「出力ファイル を保存?」と聞かれるので、必要ならば保存する。ただし、グラフは保存されない。

# **5.Excel から R へデータの読み込み**

B の方法で RExcel を起動し、Excel に架空のデータを次のように入力する(図 2)。

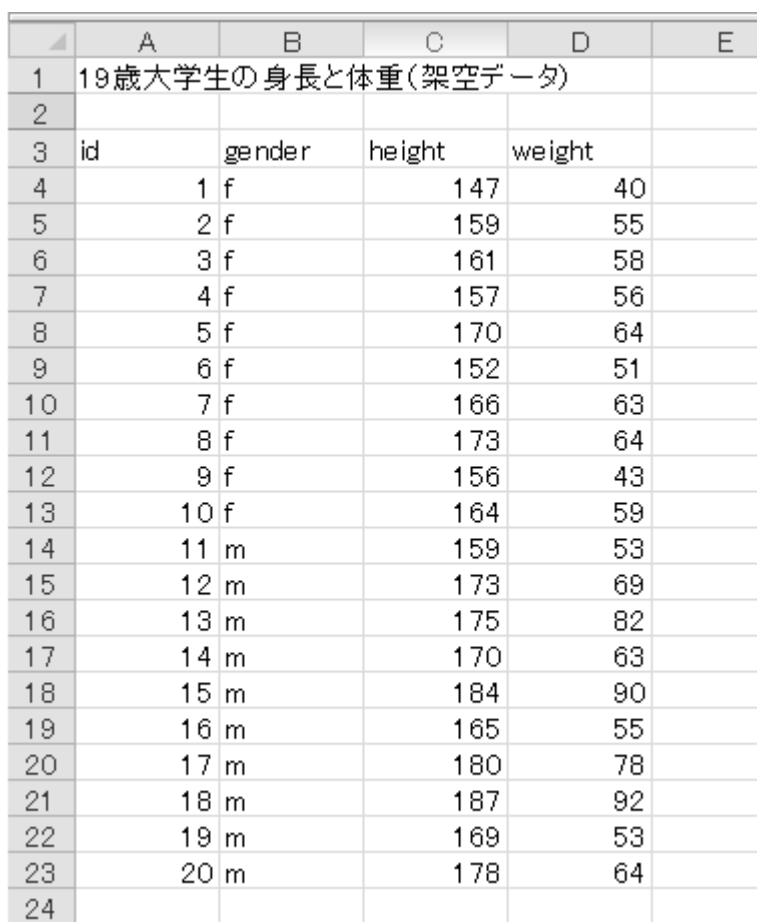

 $B_{\rm c}$ 

( 図 2) (図 2)

ここで注意することは、R での変数名になる3行目の文字は「半角英数」で入力すること である。ファイルには名前(ここでは height\_weight.xlsx とする)をつけて適当なフォル とである。ファイルには名前(ここでは height\_weight.xlsx とする)をつけて適当な ダに保存しておく。

 Excel のデータを R に取り込むために領域 A3:D23 を選択し右クリックして、出てきた Excel のデータを R に取り込むために領域 A3:D23 を選択し右クリックして、出てき メニューから「Put R DataFrame」を選ぶ(図 3)、現れた画面で「DataFrame name in R」 たメニューから「Put R DataFrame」を選ぶ(図 3)、現れた画面で「DataFrame name テキストボックスに半角で「height\_weight」と入力し OK を押す(図 4)。ここで、R コ マンダーの画面を見ると、データセットのところに「height\_weight」とあり、データが読 み込まれたことがわかる(図 5)。R コマンダー「メニュー」の「データセットを表示」を クリックすれば、データセットの内容が確認できる。データセットは複数取り込めるが、 アクティブなデータセットは「データセット:」に表示される一つだけである。 -<br>|<br>|-

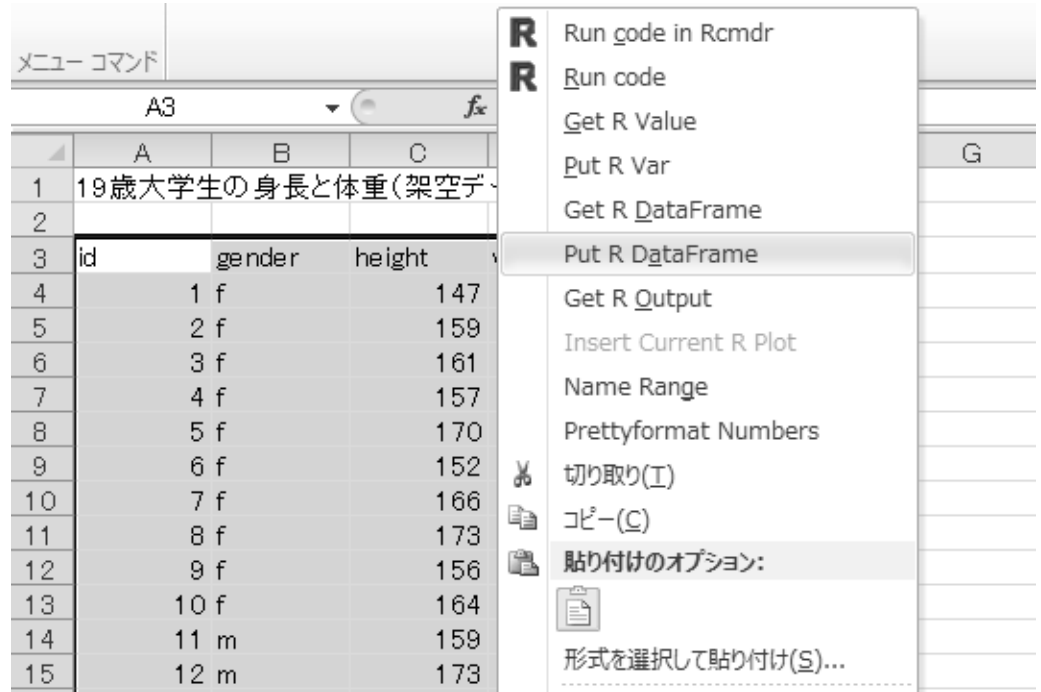

(図 3)

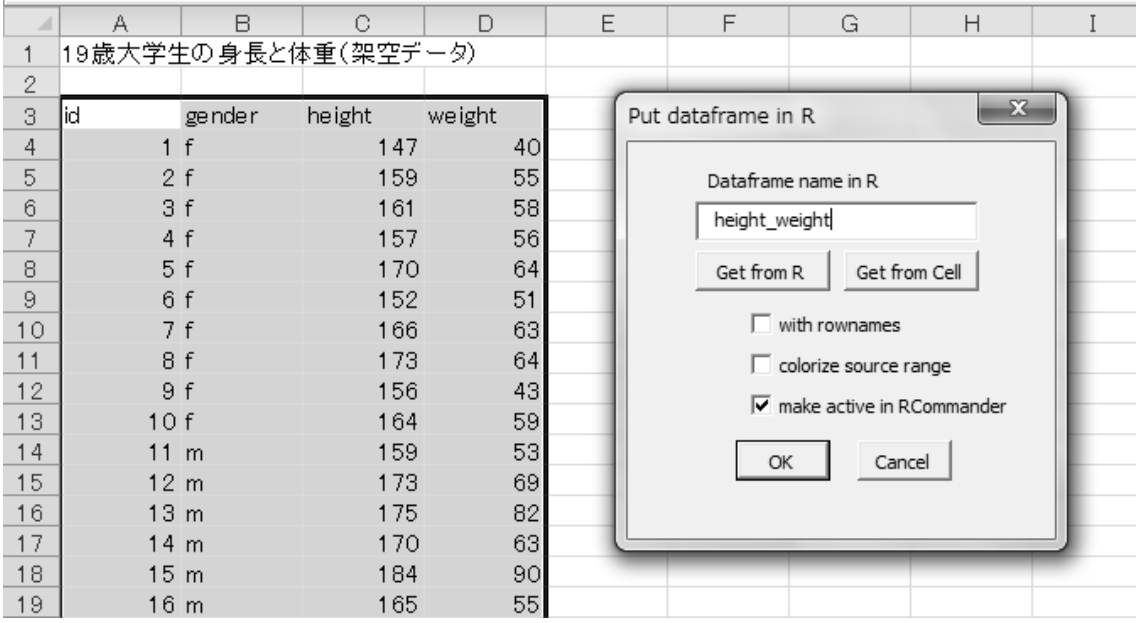

(図 4)

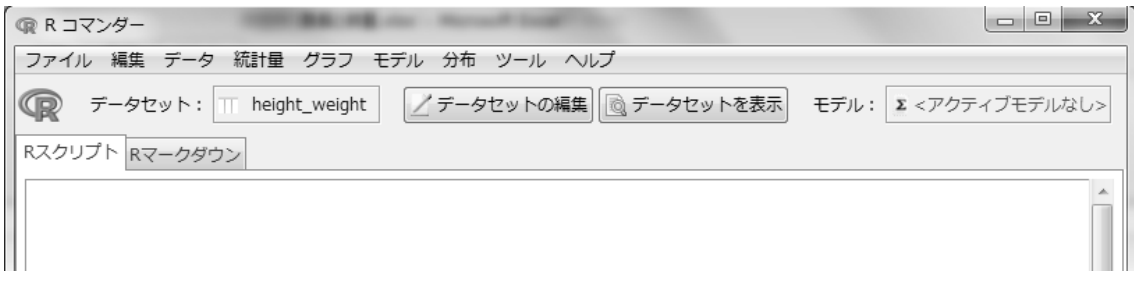

 ところで、データセットとはデータフレーム型のデータのことで、データフレームとは ところで、データセットとはデータフレーム型のデータのことで、データフレームと 複数のデータ型の混在を許す行列に似たデータ構造を持った表形式のデータ(1 行目に見 は複数のデータ型の混在を許す行列に似たデータ構造を持った表形式のデータ(1 行目 出し項目、2 行目以降が数値のデータ)などである。

 最初に身長と体重の関係を見るために散布図を描いてみよう。R コマンダーのメニュー 最初に身長と体重の関係を見るために散布図を描いてみよう。R コマンダーのメニュ から(グラフ)→(散布図)と進む。x 変数:height、y 変数:weight を選ぶ。「オプション」 ーから(グラフ)→(散布図)と進む。x 変数:height、y 変数:weight を選ぶ。「オ に切り替え、プロットのオプションはすべて解除する。確認する点の数を「20」と入力し プション」に切り替え、プロットのオプションはすべて解除する。確認する点の数を「20」 て「OK」ボタンを押す(図6)。グラフ上で右クリックすればコピーや保存ができるので、 と入力して「OK」ボタンを押す(図6)。グラフ上で右クリックすればコピーや保存が 他のアプリケーションに貼り付けて利用することができる。 できるので、他のアプリケーションに張り付けて利用することができる。

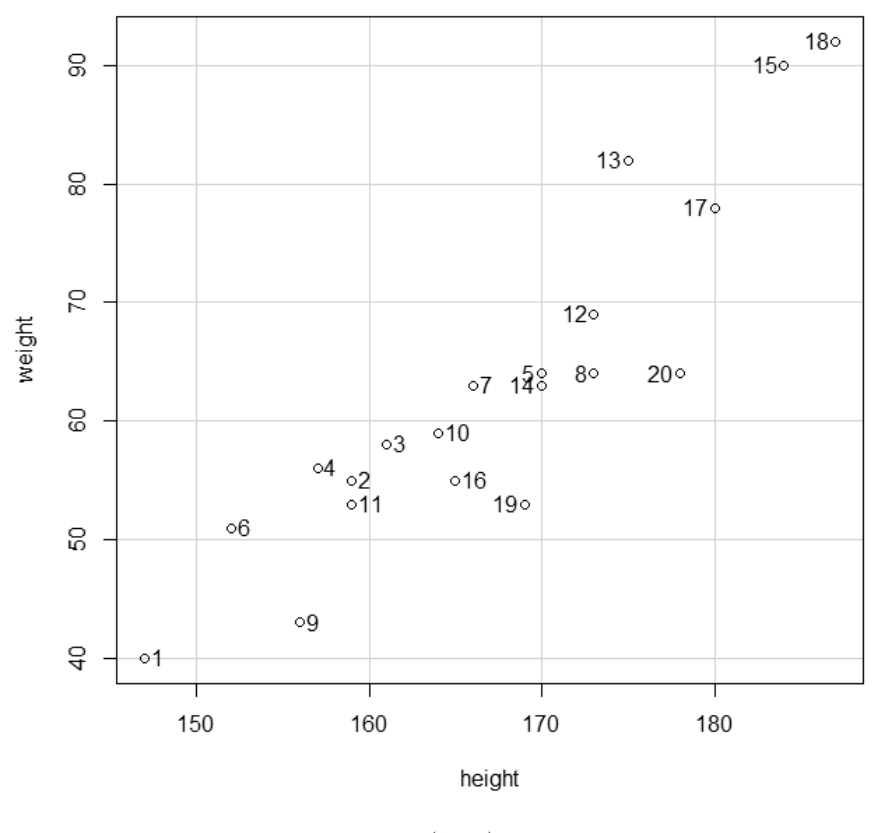

(図 6) (図 6)

#### **6.t検定の手順**

次に「19歳大学生の身長と体重(架空データ)」をもとに男子の身長に関する「1標本t 検定」を行ってみよう。まず、Excel を使い男子学生(gender=m)だけを抽出する。

 (Excel で領域 B3:B23 を選択)→(データ)→(フィルター)で、m(男子)だけ ☑ を 残す(図 7)。フィルターがかかったところで、C3 から C23 を選び、その上で右クリック。 現れたメニューから「Put R DataRrame」を選び、「DataFrame name in R」に「height\_m」 と入力して「OK」を押す(図 8)。これでアクティブなデータセットが「heigh\_m」に変わっ た。ところで、先に読み込んだデータセット「height weight」はどうなったのだろうか?

この時点でアクティブ・データセットではなくなっているが、(データセット:)の隣をク リックして現れる「データセットの選択」画面から選べばアクティブデータセットに戻す<br>-ことができる。なお、データセットを R から削除したいときは、R スクリプト画面に「rm( 削 除したいデータセット名 )」と入力し、下の「実行」ボタンをクリックすればよい。 行」ボタンをクリックすればよい。 JVP可点 (フノノリン・) フレンド (はな \ なつ (いるか) (ノ \_ ノレノド・) V2)押さノ<br>-

|                         | ファイル<br>ホーム                                           | 挿入                   | ページレイアウト            |                               | 数式              | データ                        | 校閲 | 表示            | アドイン                                                        |  |
|-------------------------|-------------------------------------------------------|----------------------|---------------------|-------------------------------|-----------------|----------------------------|----|---------------|-------------------------------------------------------------|--|
|                         | Web<br>Access<br>データベース<br>クエリ                        | テキスト<br>ファイル データソース・ | その他の                | 既存の<br>接続                     | S<br>すべて<br>更新。 | 』接続<br>图 プロパティ<br>◎ リンクの編集 |    | å↓<br>Z↓ 並べ替え | $\frac{A}{Z} \begin{bmatrix} Z \\ A \end{bmatrix}$<br>フィルター |  |
| 外部データの取り込み              |                                                       |                      |                     |                               | 接続              |                            |    | 並べ替えとフィル      |                                                             |  |
|                         | B <sub>3</sub>                                        |                      | $\equiv$            | fx                            | gender          |                            |    |               |                                                             |  |
|                         | А                                                     | в                    | e                   |                               | D               | E                          |    | F             | G                                                           |  |
| 1                       |                                                       |                      | 19歳大学生の身長と体重(架空データ) |                               |                 |                            |    |               |                                                             |  |
| 2                       |                                                       |                      |                     |                               |                 |                            |    |               |                                                             |  |
|                         | 3<br> gender<br>$\overline{\phantom{a}}$ height<br>id |                      |                     |                               | weight          |                            |    |               |                                                             |  |
| ≜↓                      | 昇順(S)                                                 |                      |                     |                               | 40              |                            |    |               |                                                             |  |
| ∡√                      | 降順( <u>O)</u>                                         |                      |                     |                               | 55              |                            |    |               |                                                             |  |
|                         | 色で並べ替え(I)                                             |                      |                     | Þ                             | 58              |                            |    |               |                                                             |  |
|                         | "gender" からフィルターをクリア(C)<br>色フィルター(I)<br>テキスト フィルター(E) |                      |                     | $\left\vert \cdot\right\vert$ | 56              |                            |    |               |                                                             |  |
| ¥.                      |                                                       |                      |                     |                               | 64<br>51        |                            |    |               |                                                             |  |
|                         |                                                       |                      |                     |                               | 63              |                            |    |               |                                                             |  |
|                         |                                                       |                      |                     |                               | 64              |                            |    |               |                                                             |  |
|                         |                                                       |                      |                     |                               | 43              |                            |    |               |                                                             |  |
|                         | 検索                                                    |                      |                     | ٩                             | 59              |                            |    |               |                                                             |  |
| ,…■(すべて選択)<br>$\Box$ if |                                                       |                      |                     | 53                            |                 |                            |    |               |                                                             |  |
| ե…lγz m                 |                                                       |                      |                     |                               | 69              |                            |    |               |                                                             |  |

(図 7) (図 7)

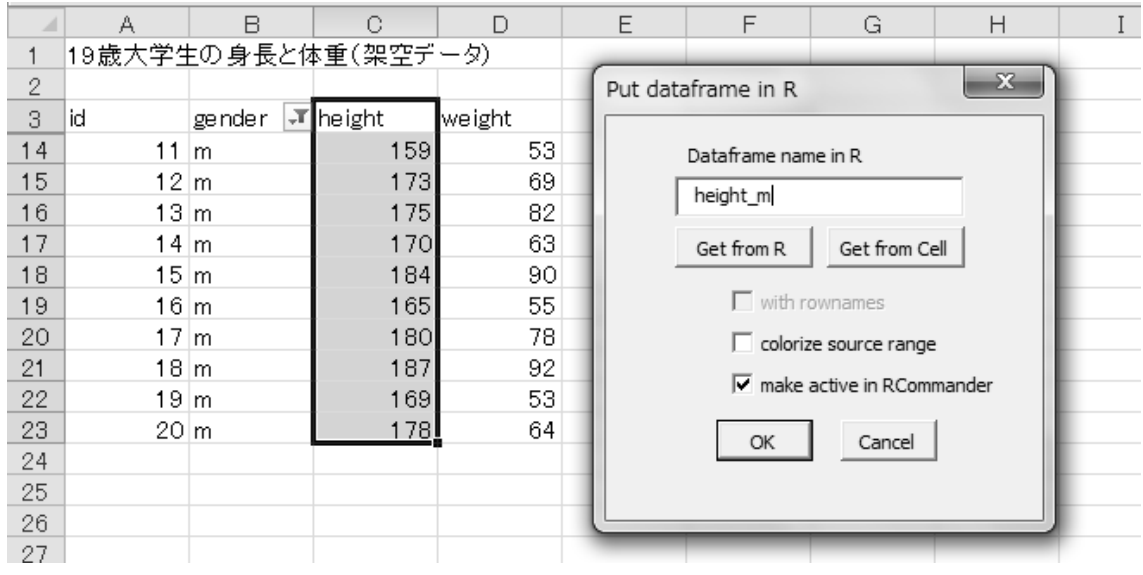

(図 8) (図 8)

 さて、このデータセット heigh\_m を使って 1 標本t検定を実行する。  $\mathbb{R}^2 \times \mathbb{R}^2$ さて、このデータセット heigh\_m を使って 1 標本t検定を実行する。

R コマンダーのメニュー:(統計量)→(平均)→(1 標本t検定)を選ぶと、次の画面が 現れるので、変数がheighとなっていることを確認し、帰無仮説の  $\mu$ 0=の隣に167と入力し、 「身長の母平均は 167 である」との帰無仮説を立てる(図 9)。信頼水準:.95 とあるのは、 有意水準が 5% という意味である。ところで、信頼水準を .99 とすると有意水準は 1%となる。 とあるのは、有意水準が 5%という意味である。ところで、信頼水準を.99 とすると有 あとは「OK」ボタンを押すだけで結果が得られる。 意水準は 1%となる。あとは「OK」ボタンを押すだけで結果が得られる。 R コマンダーのアーニュー:(航日里) (『ウ' (1 体本t(次)と) と思いと、 ハン画面が

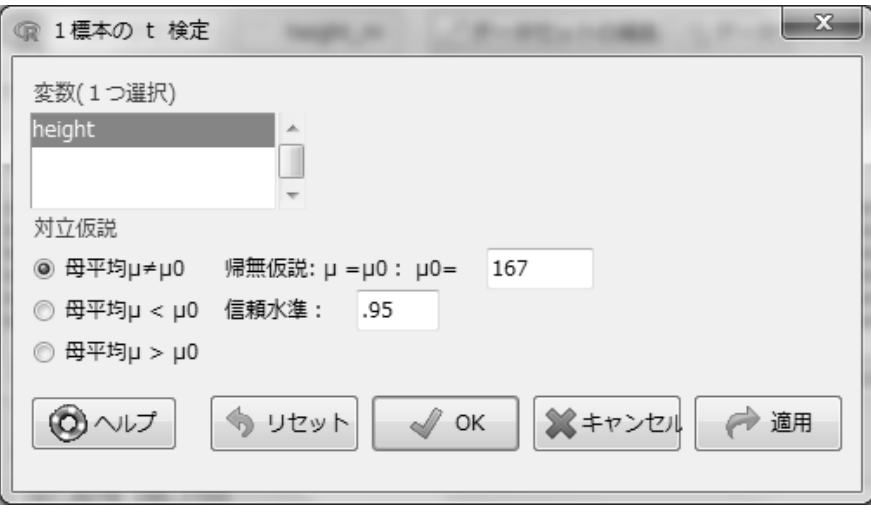

(図 9) (図 9)

結果は出力画面に次のように表示される。

> with(height m, (t.test(height, alternative=' two.sided', mu=167, conf.level=.95)))

One Sample t-test

data: height

 $t = 2.5656$ , df = 9, p-value = 0.03041

alternative hypothesis: true mean is not equal to 167

95 percent confidence interval:

167.8278 180.1722

sample estimates:

mean of x

174

 このことから t 値が 2.5656、p 値が 0.03041 であることがわかる。従って、μ=167 とい う帰無仮説は有意水準 5%で棄却され、母平均は 167 ではないという対立仮説が採択され たことになる。また、信頼度 95%で母平均は 167.8278 と 180.1722 の間にあることがわかる。

次に、「独立サンプルt検定」を試してみる。データセット height weight をもとに男女 の身長の母平均の差が0であるという帰無仮説を立て、有意水準5%の両側検定を行う。デー タセットを height weight に切り替える。メニューから(統計量)→(平均)→(独立サ ンプルt検定)と進む。グループ:gender、目的変数:height が選ばれていることを確認。 両側検定、信頼水準 .95、等分散の仮定では「No」を選ぶ。結果の出力は次のようになる。

> t.test(height~gender, alternative=' two.sided' , conf.level=.95, var.equal=FALSE, data=height\_weight)

Welch Two Sample t-test

data: height by gender

 $t = -3.6246$ , df = 17.904, p-value = 0.001952

alternative hypothesis: true difference in means is not equal to 0

95 percent confidence interval:

-21.327989 -5.672011

sample estimates:

mean in group f mean in group m

160.5 174.0

 この出力から、t 値が -3.6246、p 値が 0.001952 で、有意水準 5%で帰無仮説は棄却さ れ、対立仮説「母平均は異なる」ことが採択される。また、母平均の差が -21.327989 と -5.672011 の間にある確率が 95%であることがわかる。

\_ さらにグラフを描くと視覚的に平均の差を実感できる。R コマンダーのメニューから (グ ラフ)→(箱ひげ図)と進み、変数:height、層別 :gender「OK」で次の箱ひげ図が現れる(図  $10)$ 。

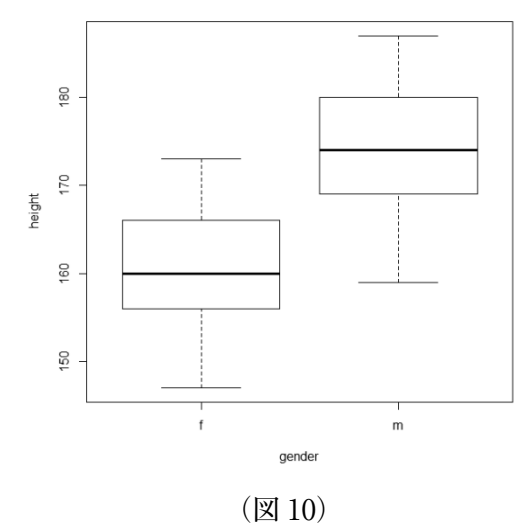

最後にデータセットを保存したい場合は、アクティブにした上でメニューから(ファイル) →(ワークプレースの保存)を選び、ファイル名を付ければ保存できる。保存したデータセッ トは、R コマンダーのメニューから(データ)→(データセットのロード)でアクティブなデー タフレームとして読み込み利用できる。

# **7.R Commander で外部データを読み込む方法** 7. R Commander で外部データを読み込む方法

 RExcel を使わなくても R Commander だけでも外部データを読み込むことができる。 RExcel を使わなくても R Commander だけでも外部データを読み込むことができる。 RExcel は終了した状態で、前に作ったファイル height\_weight.xlsx を Excel で開く。上と RExcel は終了した状態で、前に作ったファイル height\_weight.xlsx を Excel で開く。 同じ男子の身長に関する1標本 t 検定を行うために、対象の範囲を Sheet2 にコピーして、 上書き保存しておく(図 11)。 ーして、上書き保存しておく(図 11)。

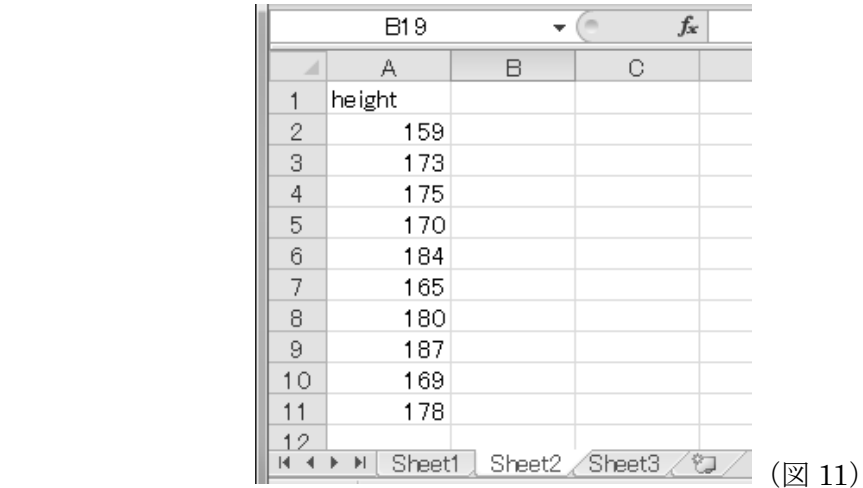

 R を立ち上げるためにデスクトップ上のアイコン「R i386 3.1.2」をダブルクリックする。 R を立ち上げるためにデスクトップ上のアイコン「R i386 3.1.2」をダブルクリックす R Console 上で library(Rcmdr) と入力し Enter キーを押すと R Commander が起動する(図  $12)$ 。 10 る。R Console 上で library(Rcmdr)と入力し Enter キーを押すと R Commander が起

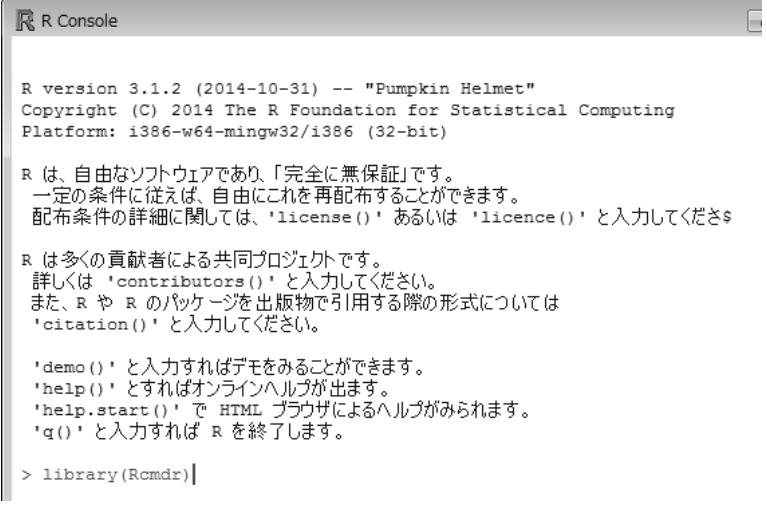

(図 12) (図 12)

R コマンダーのメニューから(データ)→(データのインポート)→(Excel または…) R コマンダーのメニューから(データ)→(データのインポート)→(Excel または…)

を選び、データセット名(例えば height\_m)を入力する。保存しているファイル(ここ では、height\_weight.xls)を選ぶと、次のような画面「表を一つ選択」が現れるので、読 こでは、height\_weight.xls)を選ぶと、次のような画面「表を一つ選択」が現れるの み込みたいデータのあるシート(ここでは Sheet2)を選択する。以上で R にデータセット として読み込まれる。「データセットを表示」をクリックして確認できる(図 13)。あとは RExcel を使った場合と同じである。 13)。あとは RExcel を使った場合と同じである。

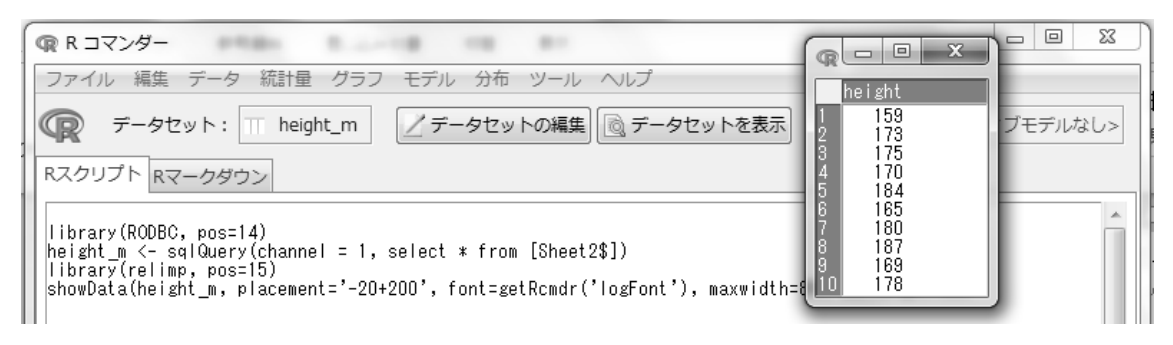

(図 13) (図 13)

なお、別の読込方法として、エクセル上でコピーしたデータをクリップボードから読 み込む方法もあるので紹介する。Excel 上で必要なデータを選択する。ここではファイル height\_weight.xls の Sheet1 の C14:C23 を選ぶ(図 14)。

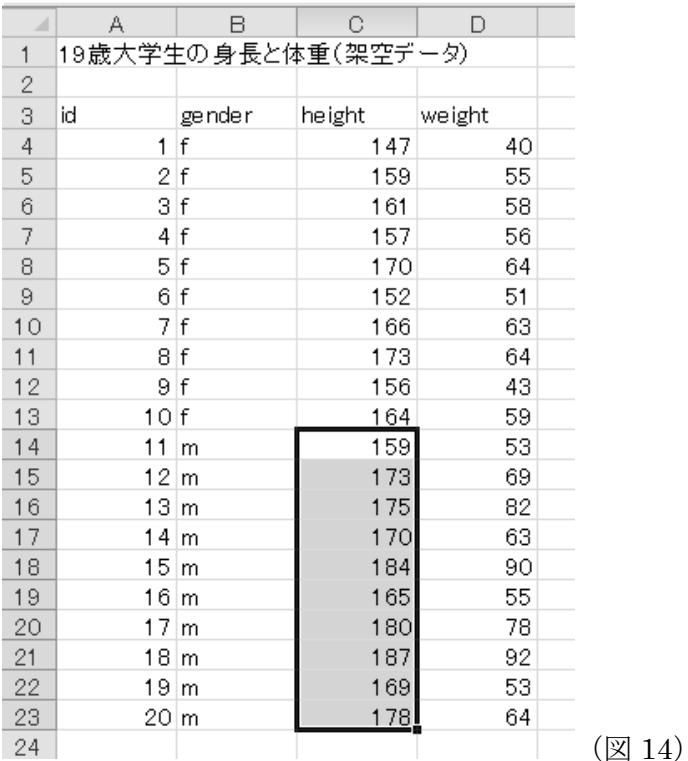

R Commander メニュー:(データ) → (データのインポート) → (テキストファイルまた はクリップボード、URL から・・・)と進み、次の画面で「データセット名を入力」し、「デー

タファイルの場所」として「クリップボード」を選ぶ(図 15)。データセットが読み込 まれたら「データセットの編集」をクリックし、変数名を変える(ここでは、height)(図  $16)$ 。 またはクリップボード、ビジネスのエネルギー、ビジネスのエネルギー、アメリカのエネルギー、アメリカのエネルギー、アメリカのエネルギー、アメリカのエネルギー、アメリカのエネルギー、アメリカのエネルギー、アメリカのエネルギー、 フッティ T A の Windows コール A 2010 アクセス A 2010 アクセス A 2010 アクセス A 2010 アクセス A 2010 アクセス A 2010 アクセス A 2010 アクセス A 2010 アクセス

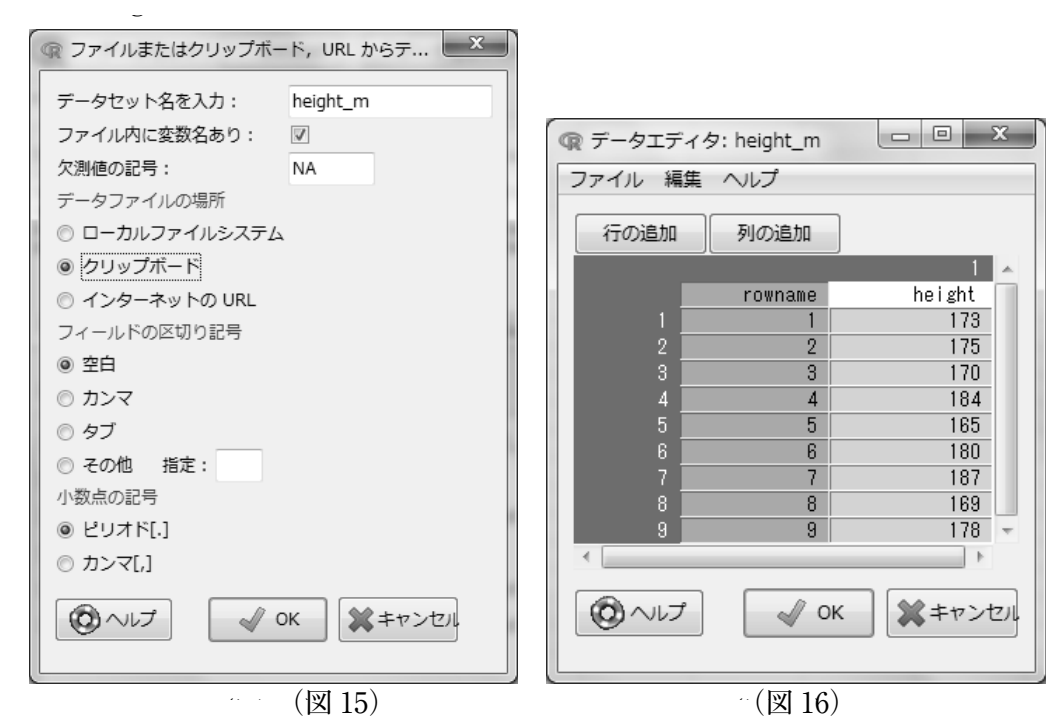

# **8.因子分析の手順** 8. 因子分析の手順

 最後に、RExcel を使って因子分析を行ってみよう。Excel に次のデータを入力して名 前を付けて保存(例えば seiseki.xlsx)する(図 17)。  $R(X) = Y$  REACTE (N)  $Y$  and  $Y$  and  $Y$  and  $Y$  and  $Y$  and  $Y$  and  $Y$  and  $Y$  $\mathbb{R}^n \in \{1, 1\}$  seiser (Nature experimentally)  $\mathbb{R}^n \in \{2, 1\}$ 

|        | B<br>А        |     | O   | D   | E  | F  |  |  |  |  |  |  |
|--------|---------------|-----|-----|-----|----|----|--|--|--|--|--|--|
| 1      | 高校生の試験成績(仮想例) |     |     |     |    |    |  |  |  |  |  |  |
| 2      |               |     |     |     |    |    |  |  |  |  |  |  |
| 3      | id            | 国   | 数   | 理   | 社  | 英  |  |  |  |  |  |  |
| 4      | 1             | 100 | 60  | 55  | 90 | 95 |  |  |  |  |  |  |
| 5      | 2             | 90  | 60  | 50  | 80 | 85 |  |  |  |  |  |  |
| 6      | 3             | 95  | 50  | 55  | 95 | 80 |  |  |  |  |  |  |
| 7      | 4             | 60  | 100 | 100 | 50 | 50 |  |  |  |  |  |  |
| 8      | 5             | 65  | 95  | 90  | 60 | 60 |  |  |  |  |  |  |
| 9      | 6             | 55  | 85  | 80  | 45 | 55 |  |  |  |  |  |  |
| 10     | 7             | 45  | 80  | 75  | 50 | 50 |  |  |  |  |  |  |
| 11     | 8             | 50  | 80  | 85  | 40 | 50 |  |  |  |  |  |  |
| 12     | 9             | 85  | 45  | 40  | 80 | 80 |  |  |  |  |  |  |
| 13     | 10            | 40  | 85  | 90  | 40 | 45 |  |  |  |  |  |  |
| 14     |               |     |     |     |    |    |  |  |  |  |  |  |
| (図 17) |               |     |     |     |    |    |  |  |  |  |  |  |

領域 A13:F13 を選び右クリック、「Put R DataFrame」をクリックして現れた画面で

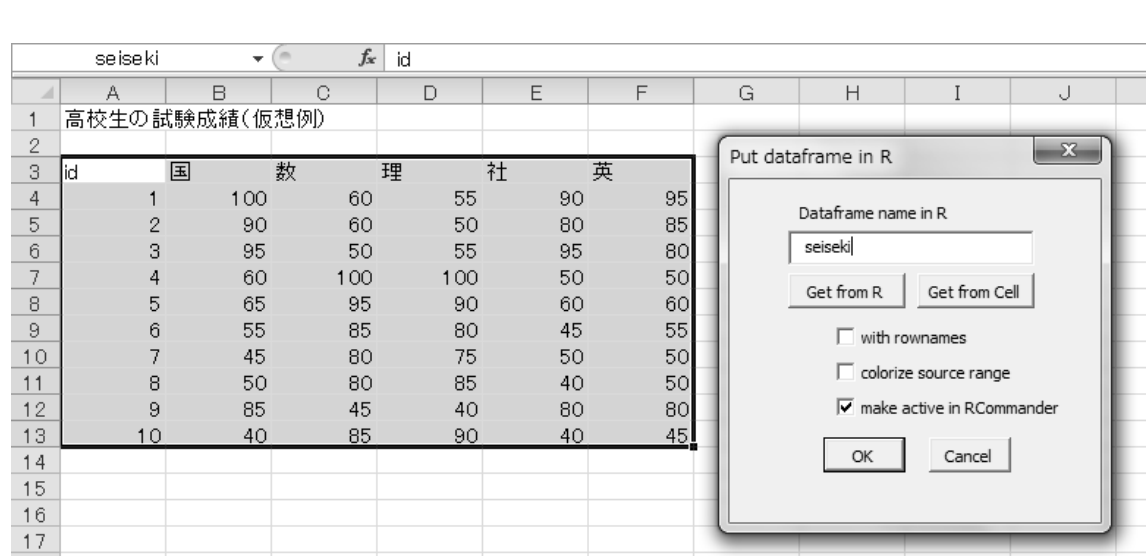

Dataframe name in R に「seiseki」と入力し「OK」ボタンを押す(図 18)。

(図 18)  $\mathcal{L}(\mathcal{L})$  $(\text{M}10)$ 

R コマンダーのメニューから(統計量)→(次元解析)→(因子分析)と進む。現れた画 面で変数として「英、国、社、数、理」を選ぶ(CTRL キーを押しながらクリックして選ぶ) (図 19)。  $\Gamma$   $\equiv$   $\Gamma$   $\sim$   $\gamma$   $\sim$   $\gamma$ R コマンダーのメニューから(統計畳)→(次元解析)→(

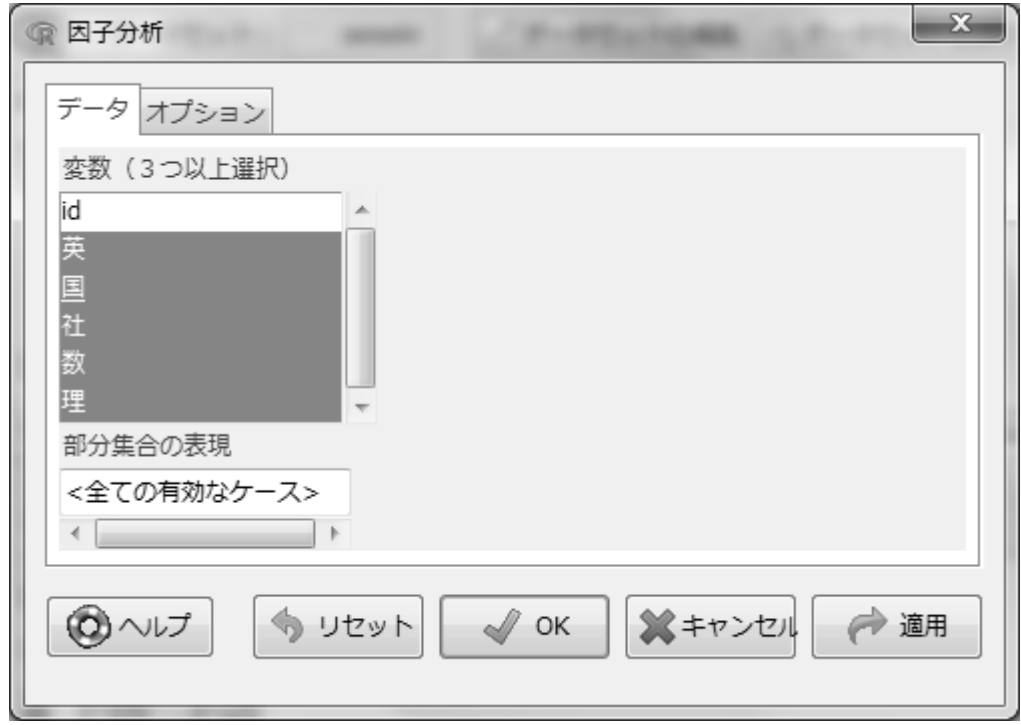

(図 19) (図 19)

「オプション」タグをクリックし、「因子の回転」と「因子スコア」を選ぶ。ここでは次の ように設定する(図 20)。 次のように設定する(図 20)。

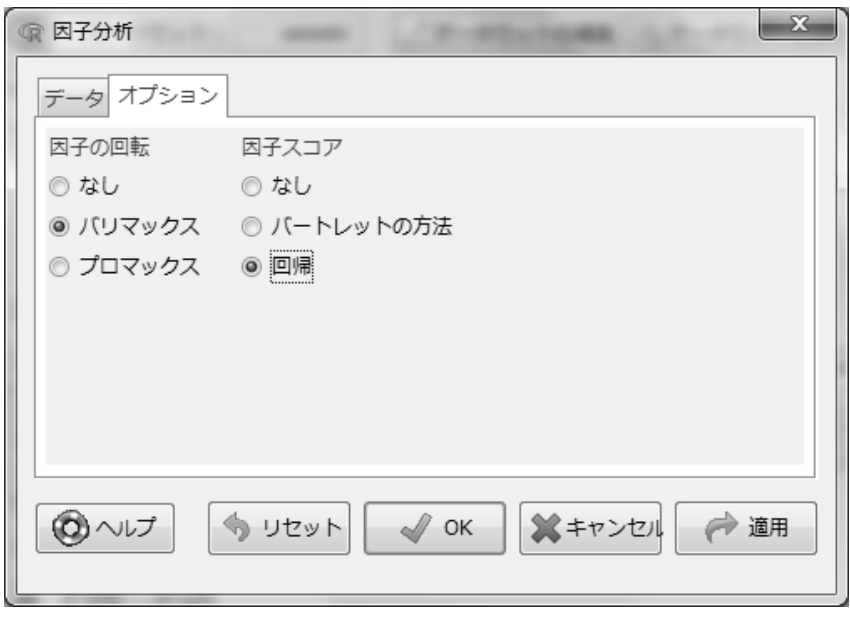

(図 20) (図 20)

「OK」を押すと、抽出する「因子数」を聞いてくるので、スライドバーを動かして「2」 を選ぶ。「OK」を押すと次の結果が出力される。

```
> local({
```

```
+ .FA <- factanal(~ 英 + 国 + 社 + 数 + 理 , factors=2, rotation=" varimax" , scores="
regression" , data=seiseki)
```
- + print(.FA)
- + seiseki <<- within(seiseki, {
- $+$  F2 < .FA\$scores[.2]
- $+$  F1 < .FA\$scores[.1]
- $+$  })

```
+ \n}
```
# Call:

factanal( $x = -$ 英 + 国 + 社 + 数 + 理, factors = 2, data = seiseki, scores = "regression" , rotation = "varimax" )

Uniquenesses:

 英 国 社 数 理 0.032 0.005 0.050 0.064 0.005

Loadings:

 Factor1 Factor2 英 0.820 -0.544 国 0.905 -0.420 社 0.838 -0.498 数 -0.436 0.864 理 -0.465 0.882

 Factor1 Factor2 SS loadings 2.60 2.245 Proportion Var 0.52 0.449 Cumulative Var 0.52 0.969

Test of the hypothesis that 2 factors are sufficient. The chi square statistic is 1.94 on 1 degree of freedom. The p-value is 0.163

 Uniquenesses は独自性(独自因子)を、Loadings は因子負荷量を表す。また、SS loadings は因子寄与(因子負荷量の平方和)、Proportion Var は因子寄与率(分散の割合)、 Cumulative Var は累積因子寄与率を表す。最後の記述はモデルの適合度の検定結果を示す。 合)、Cumulative Var は累積因子寄与率を表す。最後の記述はモデルの適合度の検定結  $_{\rm p}$  値が 0.05 以下の場合、因子数が少ないとみなされる。今回は p 値が 0.163 であるので「因 子数は適当である」と言える。

 因子得点が加わっているデータセットを R から Excel に転送してみよう。データセット 因子得点が加わっているデータセットを R から Excel に転送してみよう。データセ の左端を出力する Excel のセル(例えば A15)を選び右クリックすると、メニューが現れ るので「Get Active DataFrame」を選ぶと次のように Excel 上にデータセットが転送され る(図  $21$ )。

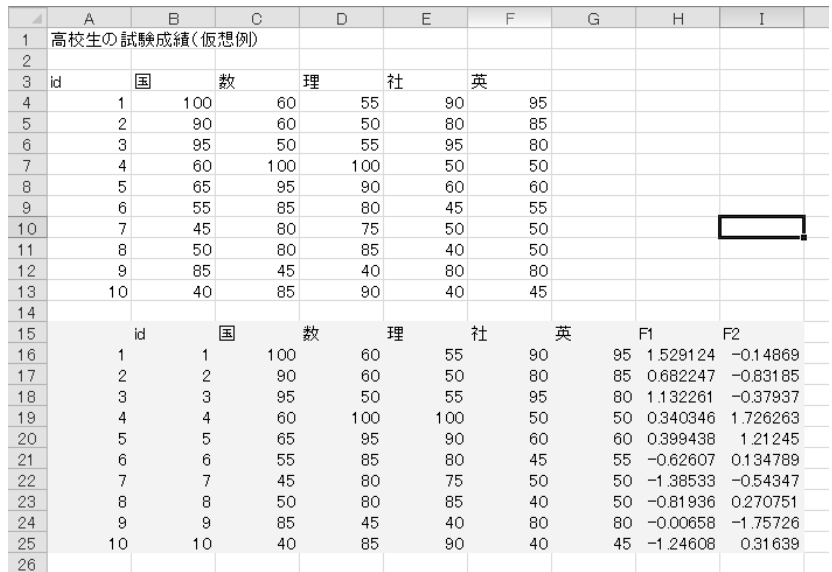

(図 21) (図 21)

 出力結果も Excel に貼り付けることができる。貼り付け後、(貼り付けのオプション) →(テキスト ファイル ウイザードを使用)を選ぶ(図 22)。 →(テキスト ファイル ウイザードを使用)を選ぶ(図 22)。 出力結果も Excel に貼り付けることができる。貼り付け後、(貼り付けのオプション)

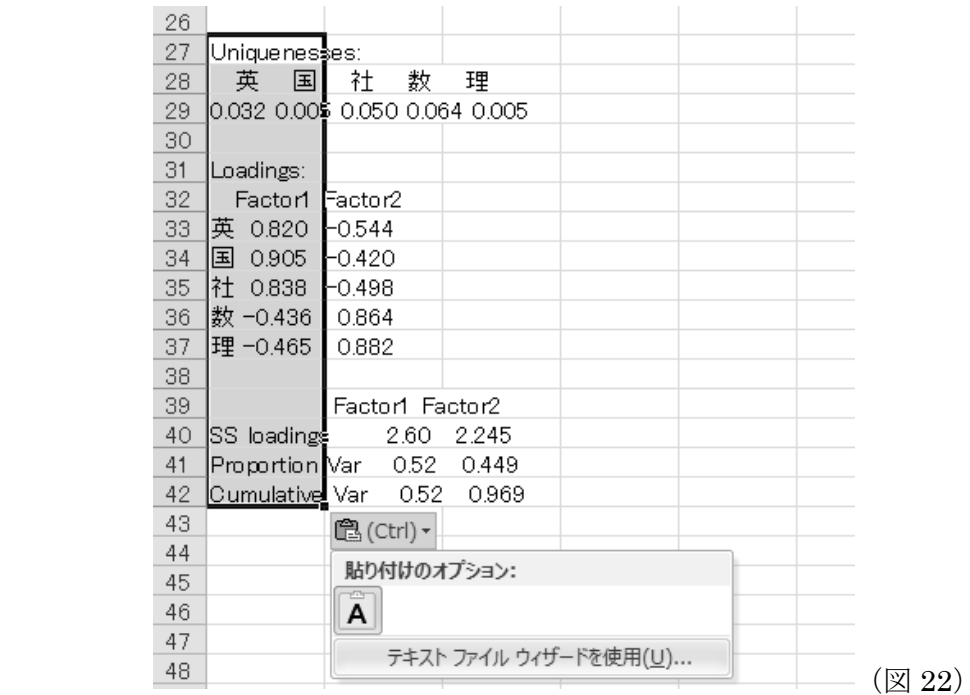

区切り文字「スペース」になっていることを確認して完了すると (図 23) 下のように (図 24)セルにデータが分かれて貼りつく。少し編集すれば Excel データとして使える。 る。 |区切り乂子 | ハハース」 になつ いいることを帷祕しく元J96C (図 43) 『のよりに (図

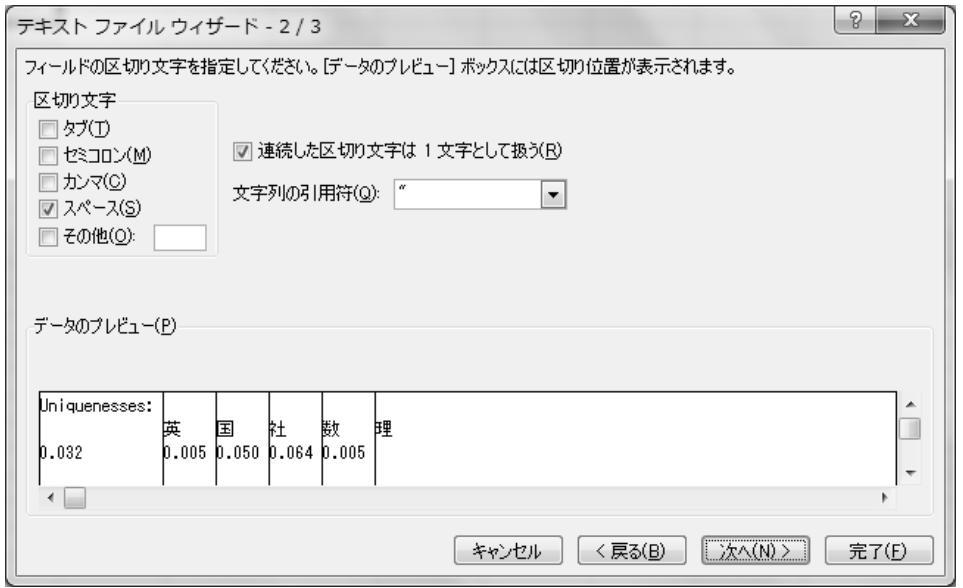

(図 23) (図 23)

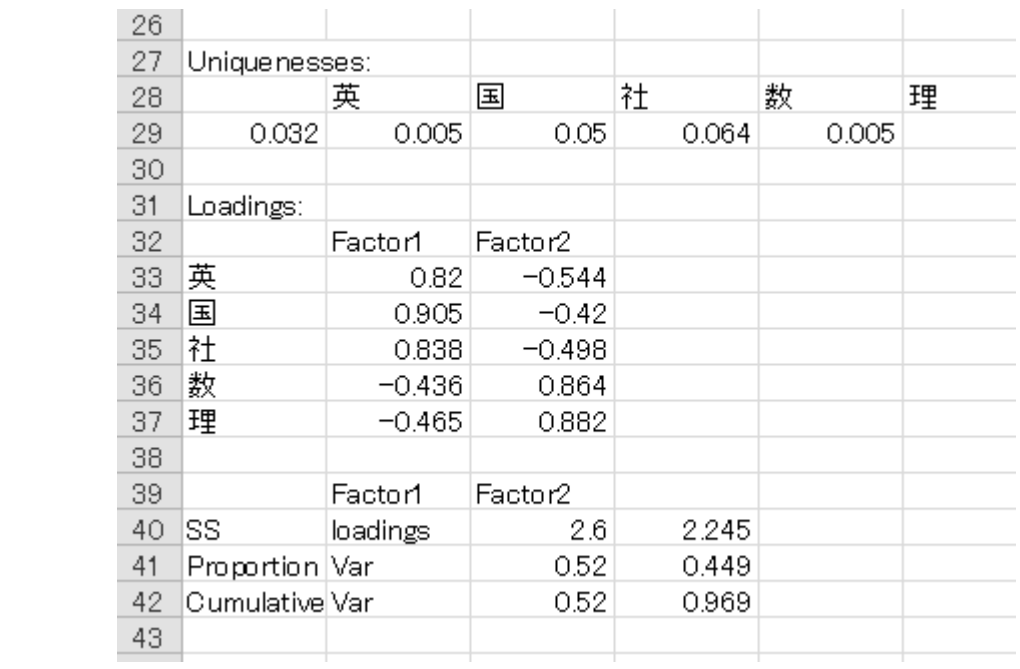

(図 24) (図 24)

両因子の散布図は前に説明した方法で R を使って次のように描ける(図 25)。 両因子の散布図は前に説明した方法で R を使って次のように描ける(図 25)。

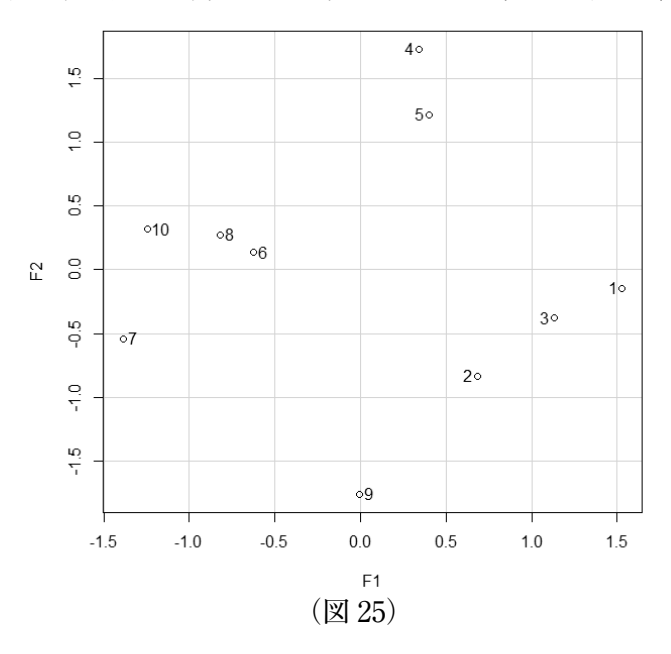

 因子負荷量の棒グラフは、先ほど Excel に貼りつけた出力結果から Excel のグラフ機能 を使って作成した(図 26)(図 27)。これらのことから第 1 因子(Factor1)は「文系」第 2因子(Factor1)は「理系」と名付けることができる。 因子負荷量の棒グラフは、先ほど Excel に貼りつけた出力結果から Excel のグラフ機  $R_{\text{th}}$  27)  $R_{\text{th}}$  27)  $R_{\text{th}}$  27)  $R_{\text{th}}$  27)  $R_{\text{th}}$  27)  $R_{\text{th}}$  27)  $R_{\text{th}}$  27)  $R_{\text{th}}$  27)  $R_{\text{th}}$  27)  $R_{\text{th}}$  27)  $R_{\text{th}}$ 系」第 2 因子(Factor1)は「理系」と名付けることができる。

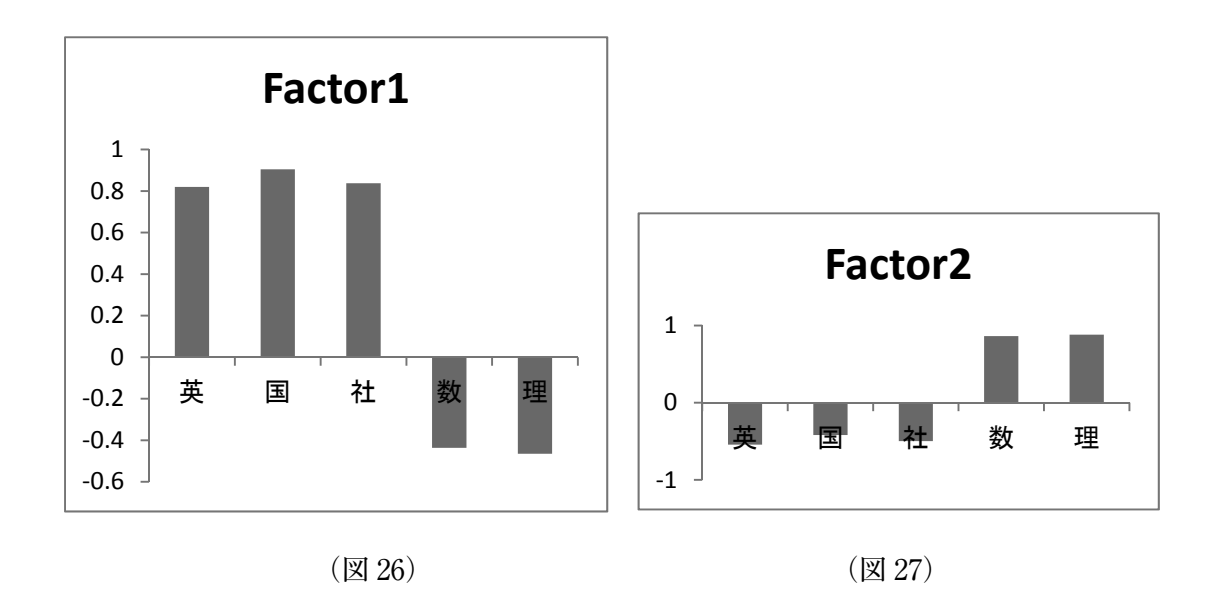

なお、アクティブデータセットは、R Commander を使って CSV ファイルとしてエク スポートする方法を紹介する。R コマンダーのメニュー: (データ) → (アクティブデー タセット)→(アクティブデータセットのエクスポート)と進むと画面が現れるので 「フィールドの区切り記号」として「カンマ」を選ぶ。適当な名前を付けて CSV ファイ ルとして保存する。

**9.おわりに**

 R を授業に使うことを目標に R Commander、RExcel、EZR などを試してみた。その 結果、Excel でデータの入出力を行い、RExcel から R Commander を使う方法が、筆者 には最もストレスの少ない(統計分析に集中できる)R の活用法であった。学生にとっ ても RExcel は、慣れ親しんだ Excel を通して「R および R Commander」が使えるため CUI で R を使う場合と比べて抵抗は少ないと思われる。

 今回は Excel から R Commander を使う段階で終わったが、RExcel を導入することで、 R 関数を Excel や VBA 上で使えるそうなので ([1]: (3) (4))、今後さらに RExcel の活 用範囲を拡げていきたい。

 最後に、EZR は R Commander に医療分野で必要になる統計解析機能を追加した統計 解析ソフトである(参照:[3]、[8])。EZR については今回報告できなかったが、医療統 計だけでなく経済・経営にも使えそうな機能を備えているため RExcel と合わせて利用 できる環境を作っておくと便利である。EZR のインストールについては [3] を参照され たい。

#### **参考文献等**

[1] 合崎英男(2010).RExcel:Excel で R を使う(1)-(4),ESTRELA,No.197(44 - 49),No.198(44  $- 49$ ), No.199 (44 - 49), No.200 (48 - 53)

[2] ハイバーガー, R.M. / ノイヴィルト, E. (2010). Excel で R 自由自在, シュプリンガー・ジャパン

- [3] 神田善伸(2014).フリー統計ソフト EZR(Easy R) で誰でも簡単統計解析,南江堂
- 
- [4] Microsoft (- 2015). Office Excel , http://products.office.com/ja-JP/excel (アクセス日: 2015 年 1 月 11 日)
- [5] 永井孝志(2013).Memories of the Past by Takashi NAGAI,「RExcel のインストール方法が変わっ た」,http://shimana7.seesaa.net/article/372267775.html (アクセス日:2015年1月11日)
- [6] 大森崇/阪田眞己子/宿久洋(2014).R Commander によるデータ解析,共立出版
- [7] RjpWiki (-2015).RDCOM/RCOM解説,http://www.okada.jp.org/RWiki/?RDCOM%2FRCOM%B2%F2%C0%E2 (アクセス日:2015年1月11日)
- [8] RjpWiki (- 2015). EZR (Easy R) メニュー操作で簡単に R の多彩な統計解析, http://www.okada. jp.org/RWiki/?EZR%20%28Easy%20R%29%20%A5%E1%A5%CB%A5%E5%A1%BC%C1%E0%BA%E E%A4%C7%B4%CA%C3%B1%A4%CBR%A4%CE%C2%BF%BA%CC%A4%CA%C5%FD%B7%D7%B 2%F2%C0%CF(アクセス日:2015 年 1 月 11 日)
- [9] statconn (- 2015). Download the latest version here, http://rcom.univie.ac.at/download.html (ア クセス日:2015 年 1 月 11 日)
- [10] 筑波大学 (- 2015). CRAN のミラーサイト, http://cran.md.tsukuba.ac.jp/ (アクセス日: 2015 年 1 月 11 日)

大久保 幸夫 鹿児島国際大学 経済学部経営学科 鹿児島市坂之上 8-34-1 E-mail: ohkubo@eco.iuk.ac.jp